Welcome to your Quick Tour!

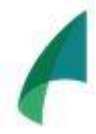

Goal: To see how easy it is to copy a process from the Community Folder and make it your own!

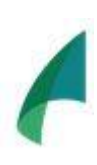

Objective: In 15 minutes or less, copy and edit a process from the Community. Learn to edit and create new roles for your Sample Team and assign tasks from your new process to those roles.

Plan:

Step 1: Log in  $-$  less than 1 minute Step 2: Copy from the Community  $-$  2 minutes Step 3: View the Process - 1 minute Step 4: Edit the Team - 6 minute Step 5: Edit the Process – 4 minute Step 6: Make it LIVE! – less than 1 minute

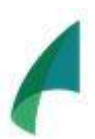

Note: Our Support section has detailed videos and articles on every feature of our product. The quick tour is to get your feet wet before the big dive! And in case you need it, we provide swimming lesson for every level, beginner to advanced!

**Step 1: Log in!** Return to your activation email if you have not created your password and log in directly from that link.

If your account is created, login [here](https://app.9yahds.com/accounts/login/)

## **Step 2: Enter Process Workspace & Check out the Community!**

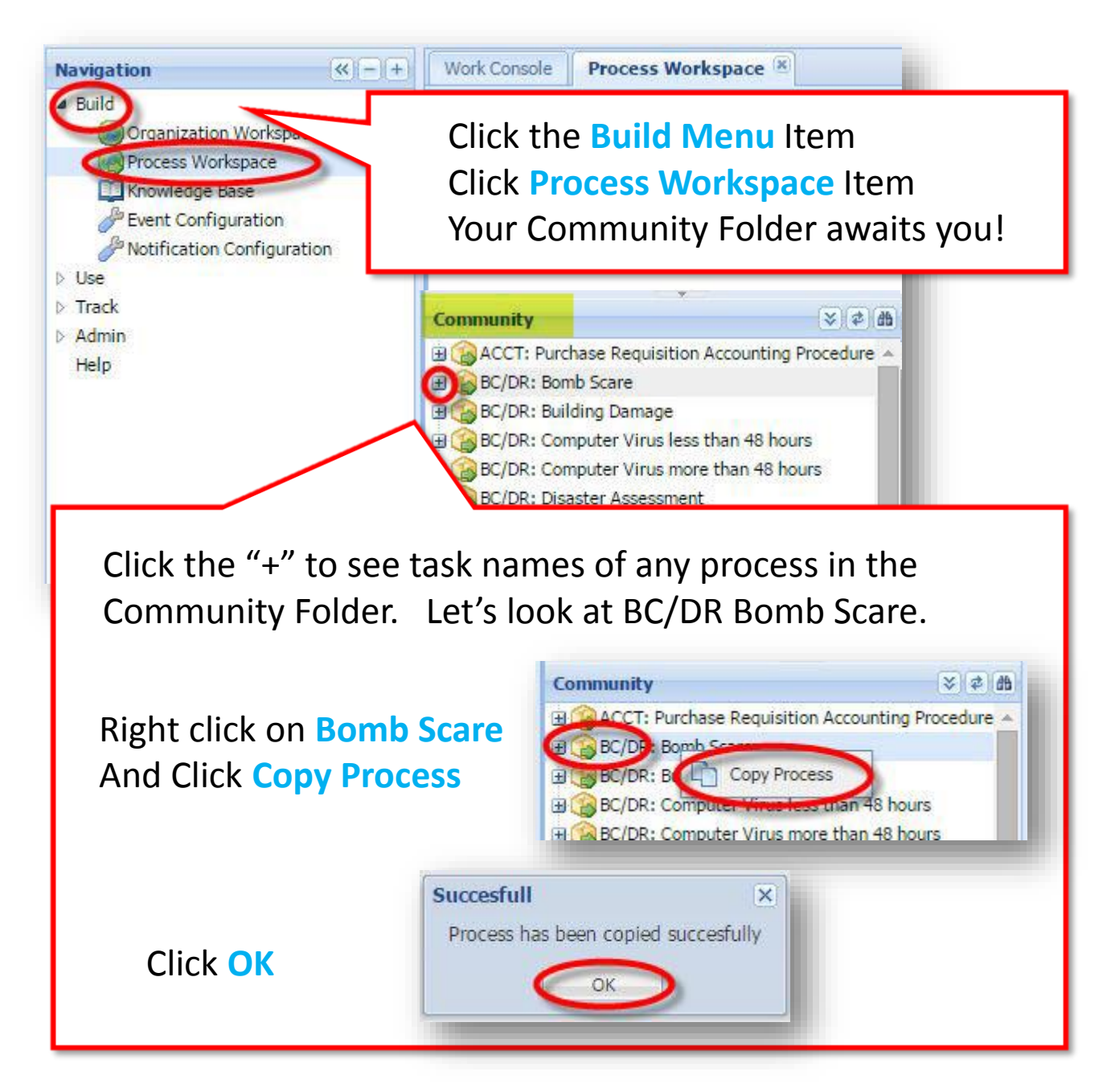

## **Step 3: Let's View the Process in Your Under Construction Folder**

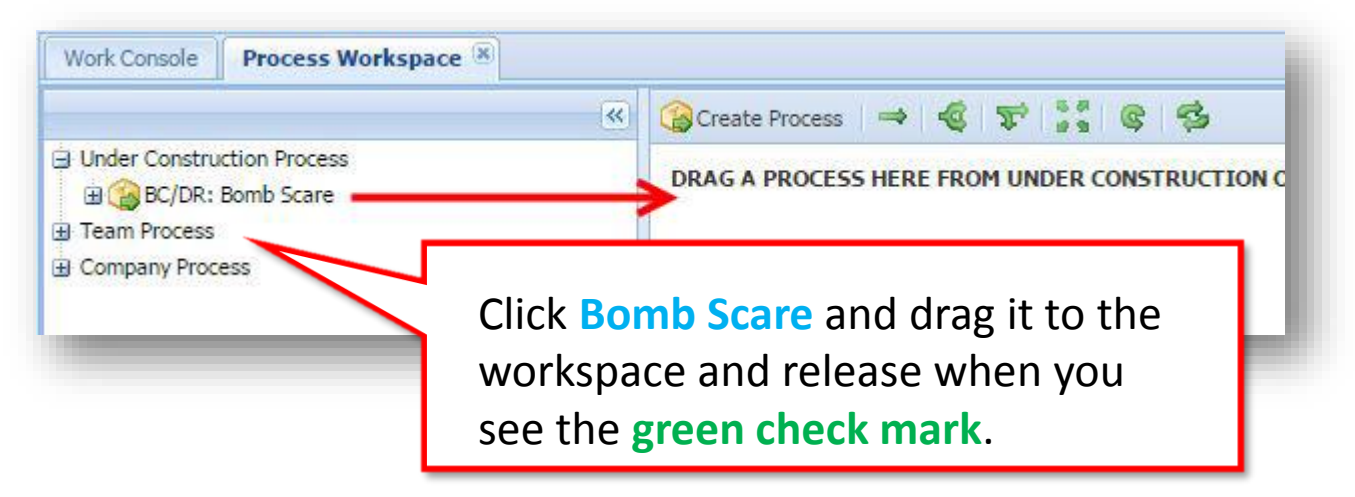

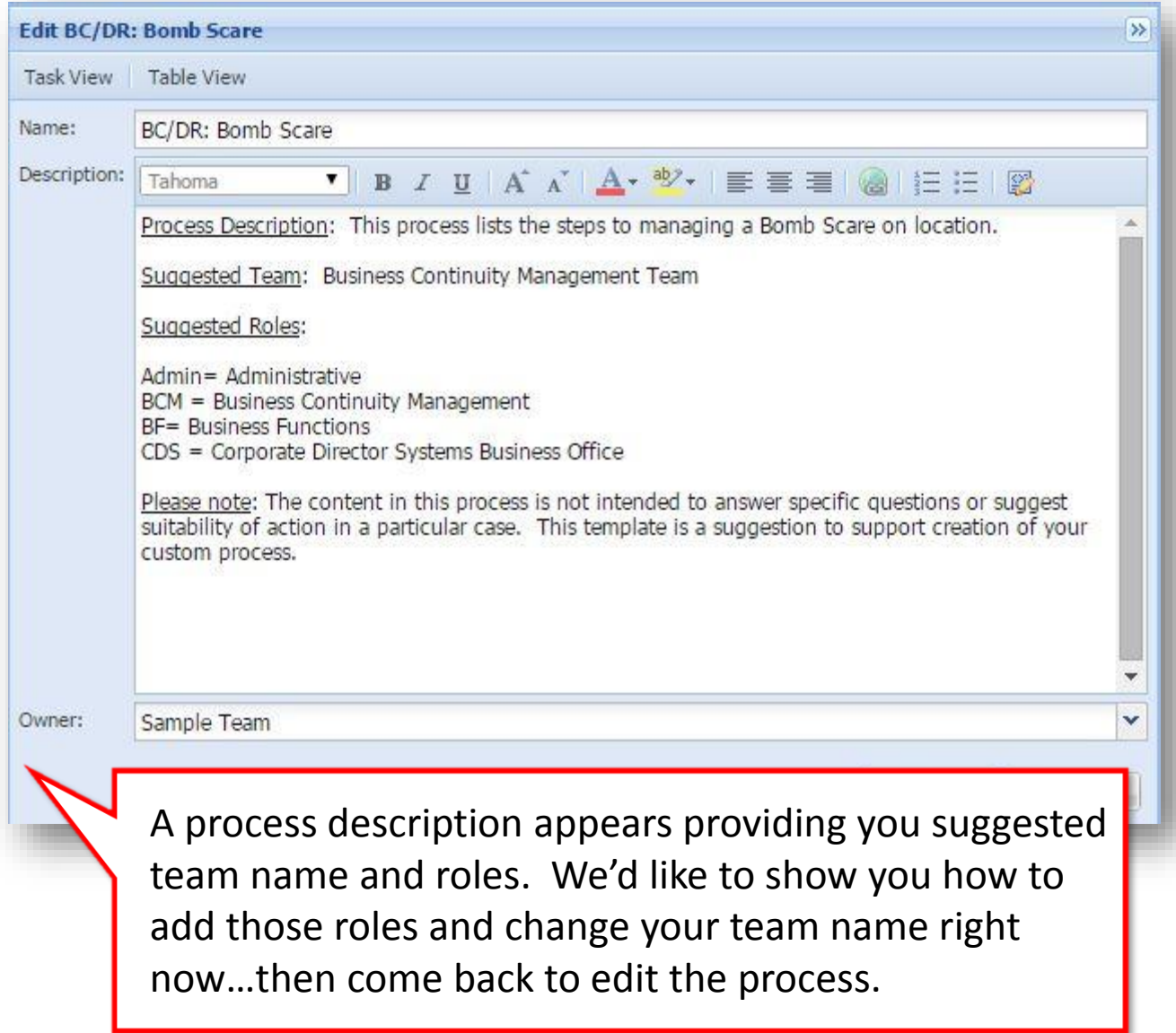

## **Step 4: Edit Sample Team to match the suggested roles.**

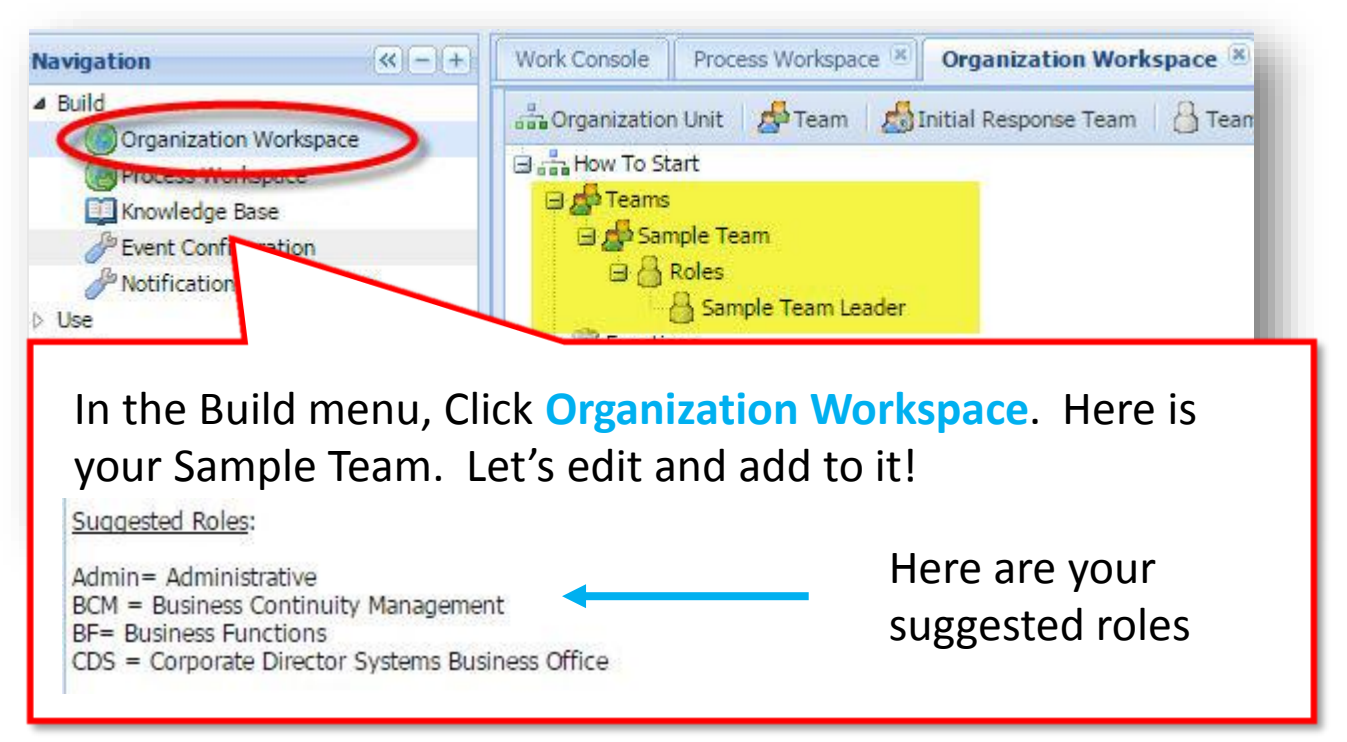

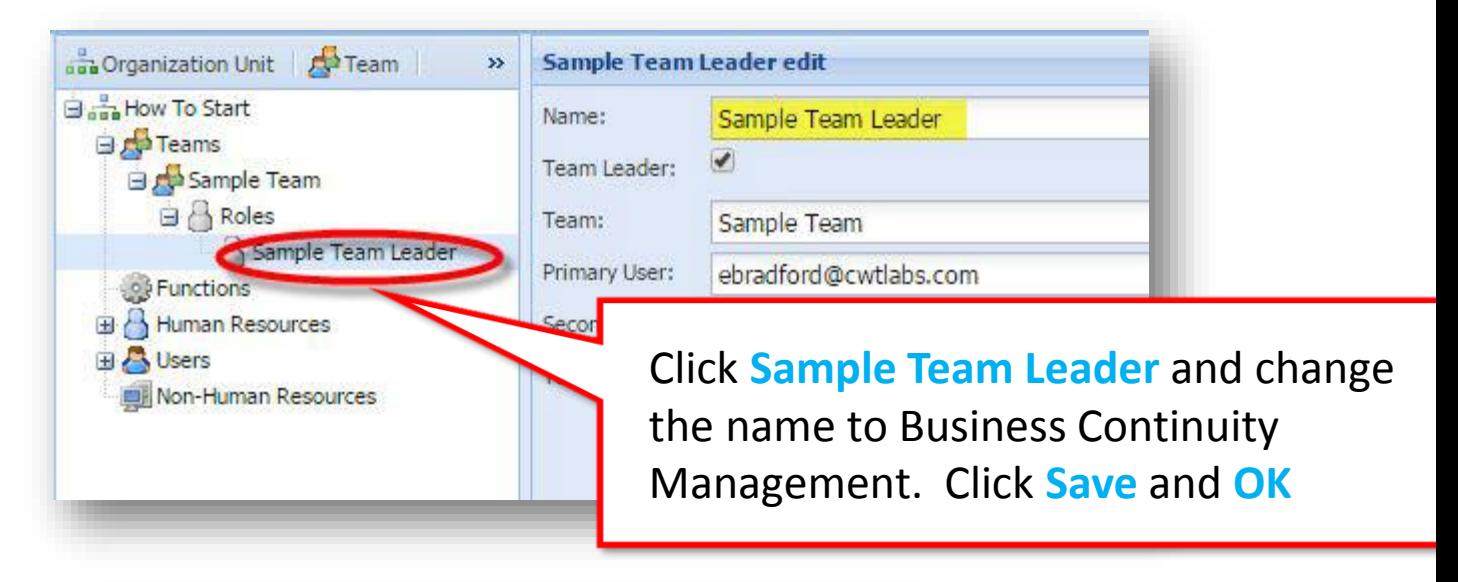

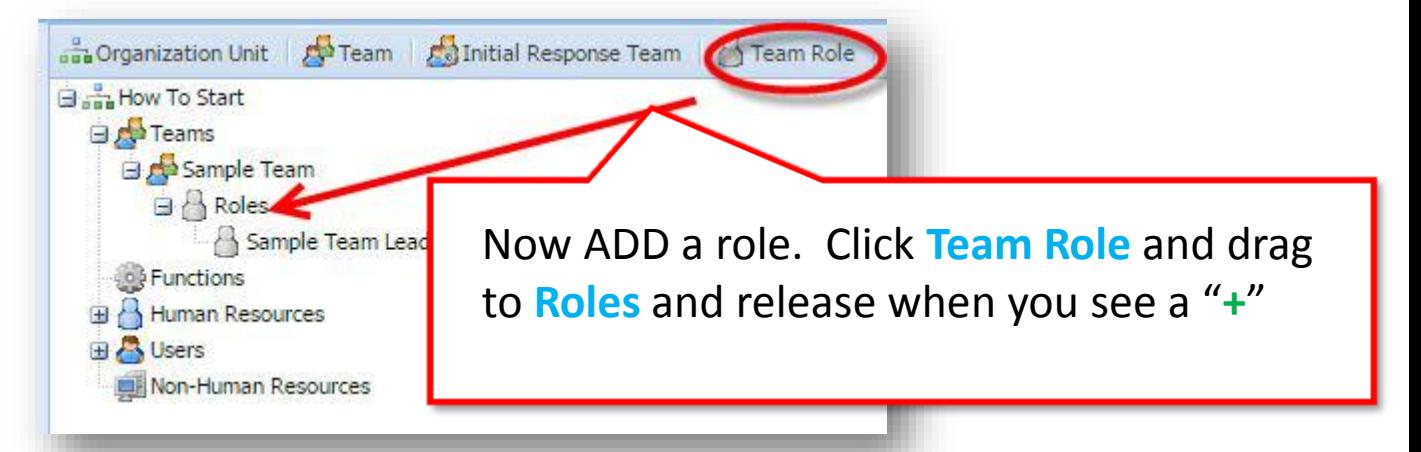

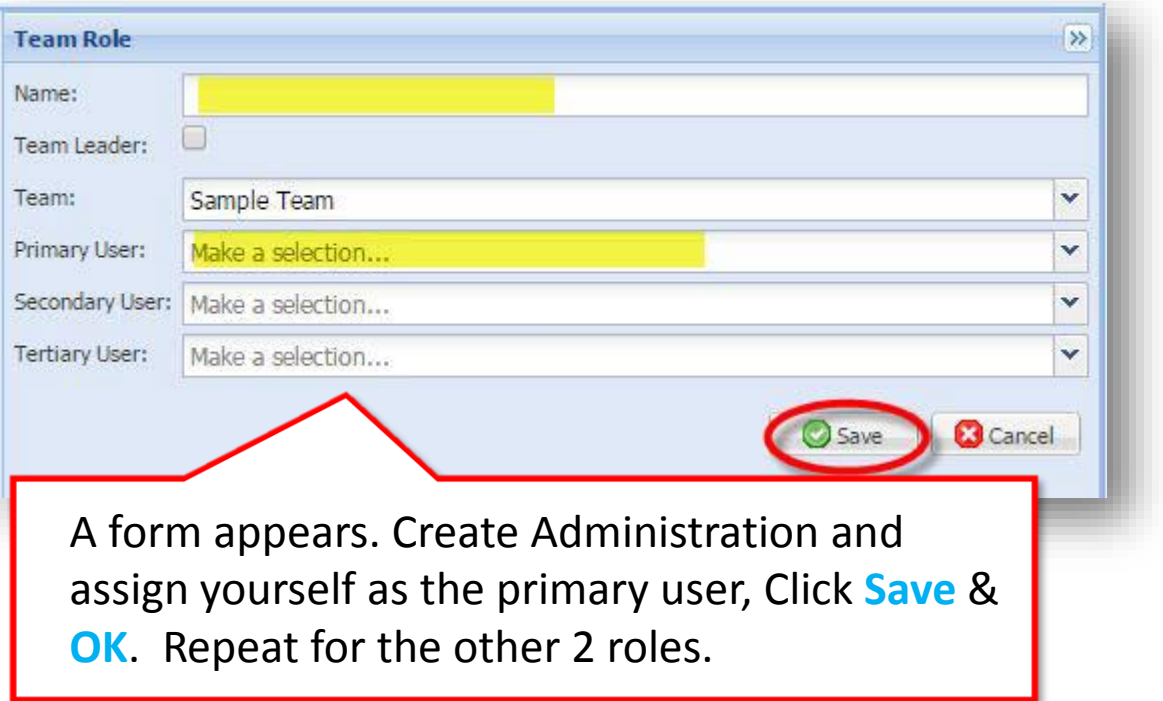

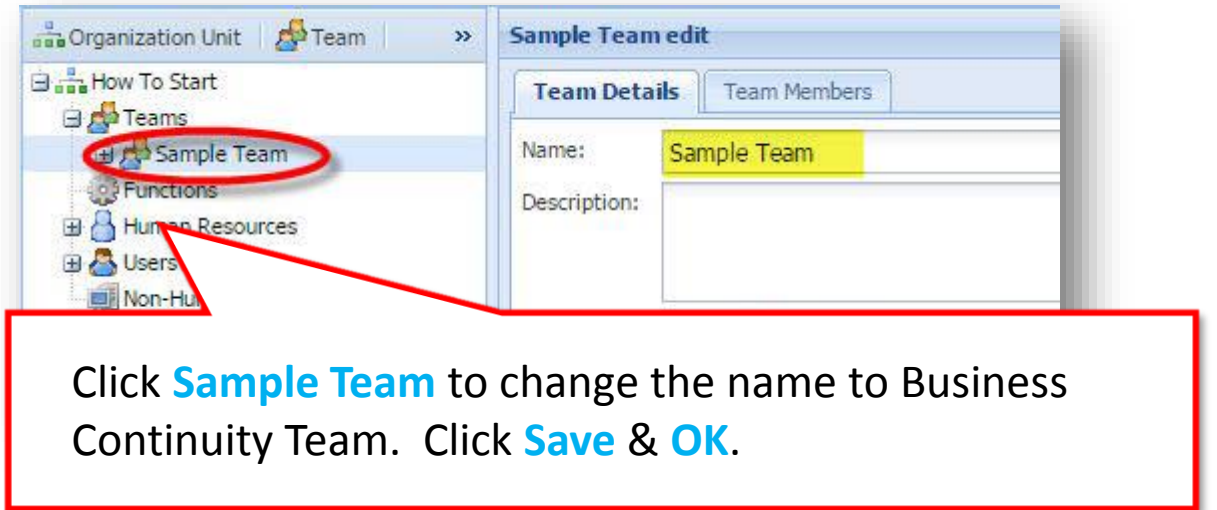

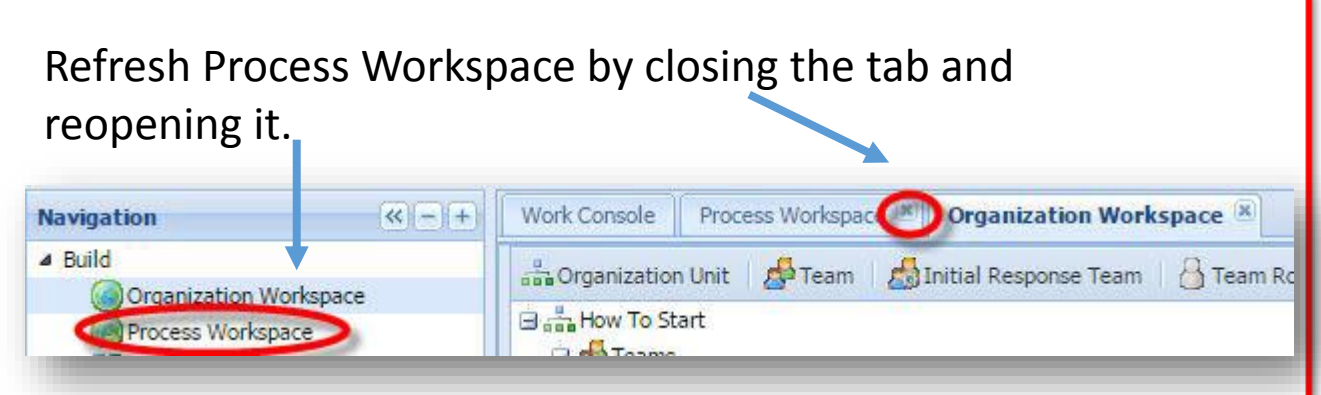

## **Step 5: Edit Process – Assign tasks to new roles.**

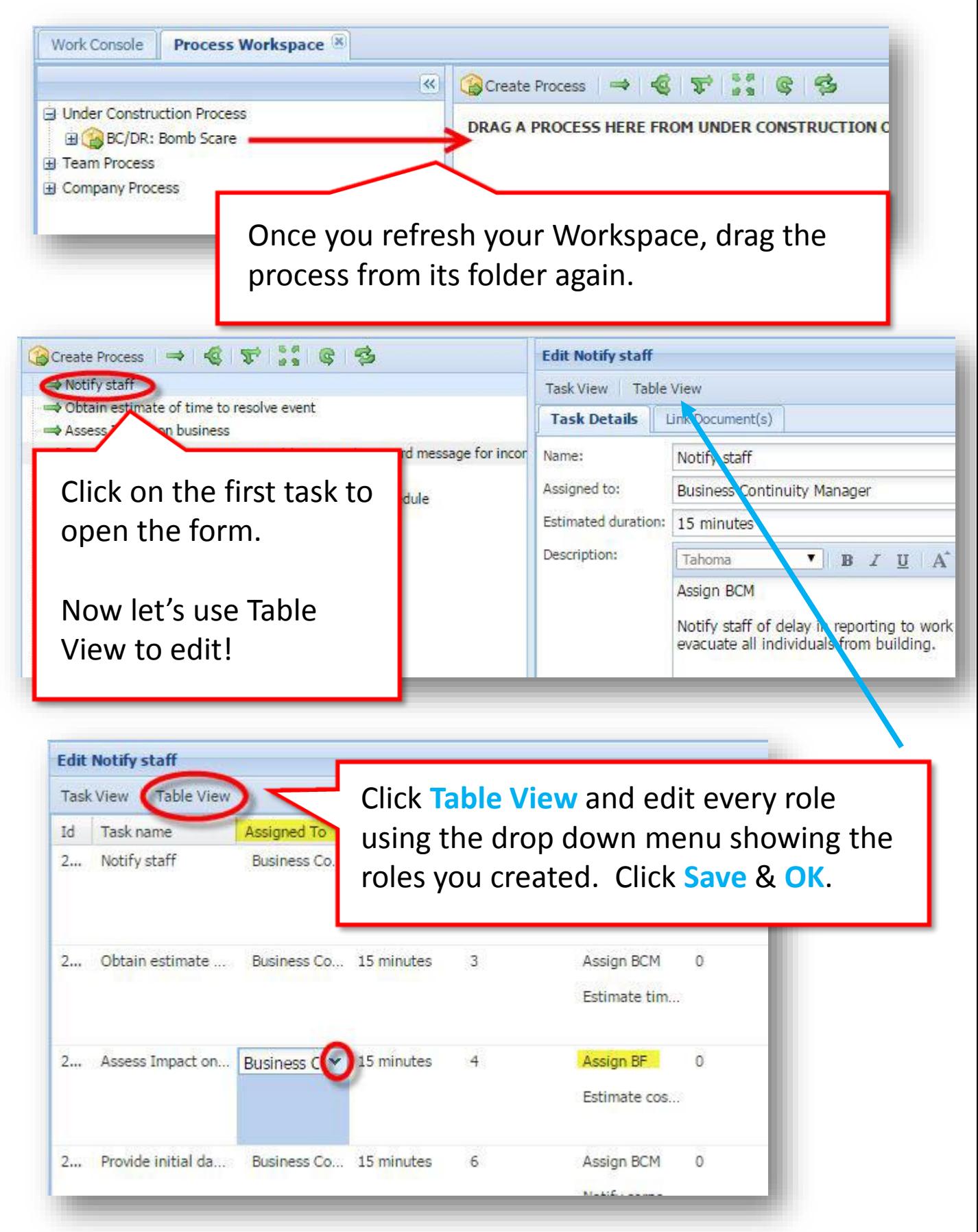

**Step 6: Make it LIVE! (When you are done editing, that is!)**

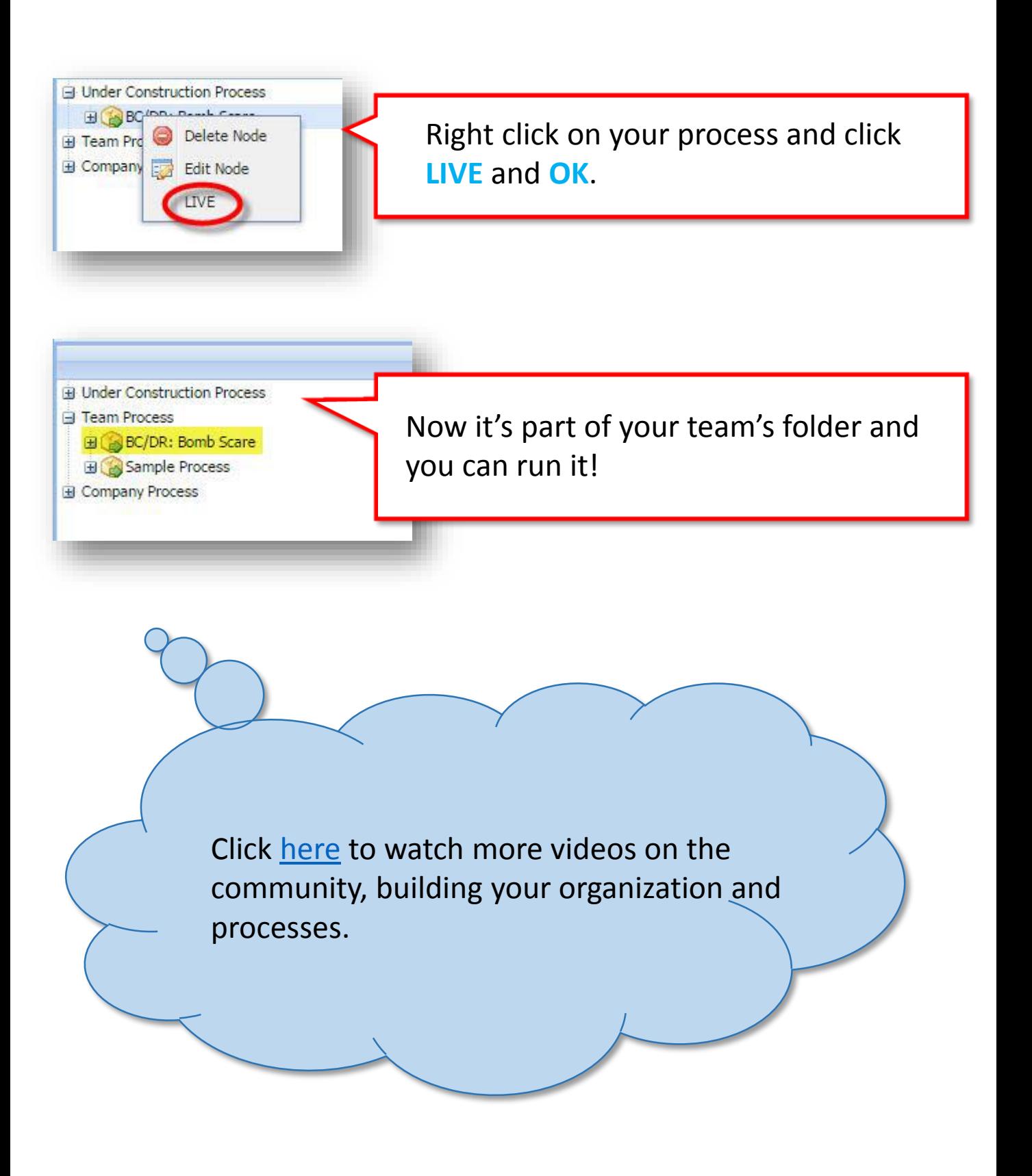